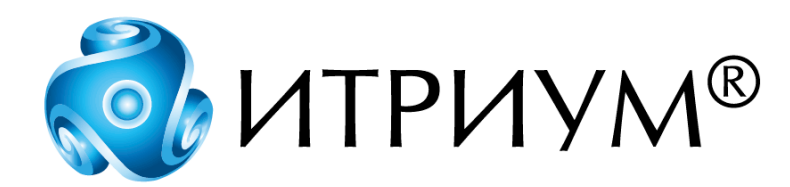

# **Программное обеспечение интегрированной системы безопасности ITRIUM®**

**Драйвер панели Радуга 4А**

**Руководство пользователя**

Санкт-Петербург 2020

# Содержание

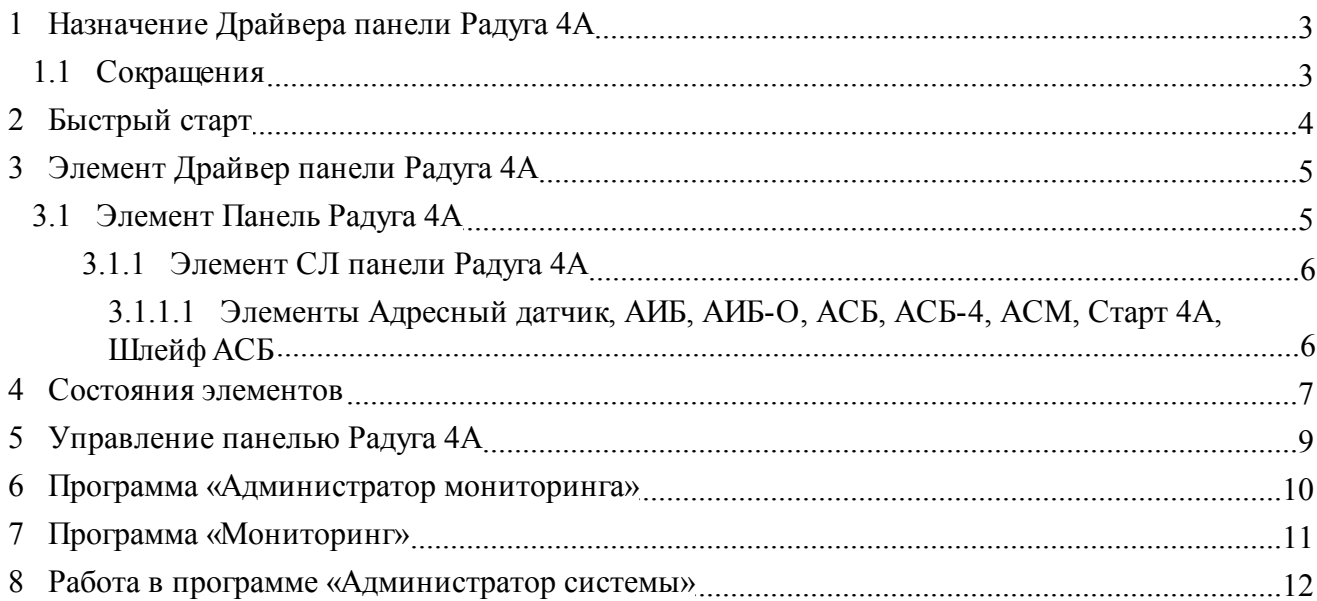

# <span id="page-2-0"></span>**1 Назначение Драйвера панели Радуга 4А**

Драйвер панели «Радуга 4А» предназначен для использования ППКП «Радуга 4А» (см. главу [Сокращения](#page-2-1)) в ПО ITRIUM®.

Использование драйвера панели «Радуга 4А» в ПО ITRIUM® позволяет:

- · Осуществлять мониторинг состояния панели «Радуга-4А», АСМ, АСБ, АИБ, адресных датчиков, панели Старт 4А и сигнальных линий...
- · Управлять панелью «Радуга 4А» из программного обеспечения ITRIUM®.

В программном обеспечении ITRIUM® драйвер панели «Радуга 4А» представлен элементом одноименного типа. Конфигурирование элемента **Драйвер панели Радуга 4А** производится в программе «Администратор системы» (см. раздел [Быстрый старт\)](#page-3-0).

В ПО ITRIUM® может быть использовано несколько экземпляров **Драйвера панели Радуга 4А**, каждый из которых может осуществлять сопряжение с программным обеспечением ITRIUM® нескольких составляющих ППКП «Радуга 4А»:

• Нескольких панелей «Радуга 4А».

**Важно:** При работе с системой пожарной сигнализации на базе панели «Радуга 4А» связь осуществляется по каналу стандарта RS-232 со скоростью 1200 бит/сек. Для подключения линии связи к компьютеру могут использоваться стандартный COM-порт компьютера или плата дополнительных COM-портов с интерфейсным выходом RS-232. «Драйвер панели Радуга 4А» может обслуживать столько панелей «Радуга 4А», сколько подключено к компьютеру, на котором запускается данный драйвер. К компьютеру может быть подключено любое количество панелей «Радуга 4А».

- · Для каждой панели:
	- § двух сигнальных линий в радиальном режиме или одной сигнальной линии в кольцевом режиме.
	- 64 АСМ или 64 АСБ.
	- $\bullet$  64 АИБ в режиме 1-го и 4-х адресов.
	- 8 оконечных устройств (для АИБ и АСБ).

Рекомендуется, чтобы «Драйвер панели Радуга 4А» был запущен на компьютере, работающем в круглосуточном режиме.

### <span id="page-2-1"></span>**1.1 Сокращения**

В данном руководстве используются следующие сокращения:

· ППКП - прибор приемно-контрольный пожарный;

- АИБ адресуемый исполнительный блок (составная часть ППКП «Радуга-4А»);
- · АИБ-О адресуемый исполнительный блок оповещения (составная часть ППКП «Радуга-4А»);
- АСБ адресуемый сигнальный блок (составная часть ППКП «Радуга-4А»);
- · АСБ-4 адресуемый сигнальный блок (4 шлейфа сигнализации на 4 или 2 адреса) (составная часть ППКП «Радуга-4А»);
- АСМ адресуемый сигнальный модуль (составная часть ППКП «Радуга-4А»);
- АСБ адресуемый сигнальный блок (составная часть ППКП «Радуга-4А»);
- · УПА устройство пожарной автоматики;
- · БПК блок приемно-контрольный (составная часть ППКП «Радуга-4А»);
- · ППКУП прибор приемно-контрольный и управления пожарным ППКУП 019-1-4 «Радуга-4А»

# <span id="page-3-0"></span>**2 Быстрый старт**

**Предупреждение:** Для настройки «Драйвера панели Радуга-4А» необходимо владеть навыками работы с программой «Администратор системы». Минимально необходимые сведения см. в разделе [Работа в программе «Администратор системы»](#page-11-0).

Для управления панелью «Радуга 4А» и ее мониторинга, выполните следующую последовательность шагов:

- 1. Подключите Панель «Радуга 4А»к компьютеру через COM-порт. Подробное описание о ее подключении см. в руководстве по эксплуатации, прилагающемся к устройству.
- 2. В программе «Администратор системы» к элементу **Компьютер**, соответствующему компьютеру, к которому панель подключена физически, добавьте элемент **Драйвер панели Радуга 4А**.
- 3. К элементу **Драйвер панели Радуга 4А** добавьте элемент **Панель Радуга 4А**. Настройте частные свойства элемента. (инструкцию по настройке см. в разделе [Элемент Панель](#page-4-1) [Радуга 4А](#page-4-1)).
- 4. К элементу **Панель Радуга 4А** добавьте элемент **СЛ панели Радуга 4А**, соответствующий сигнальной линии панели. Настройте частные свойства элемента (см. раздел [Элемент СЛ](#page-5-0) [панели Радуга 4А\)](#page-5-0).
- 5. К элементу **СЛ панели Радуга 4А** добавьте элементы, соответствующие устройствам панели «Радуга 4А» - элементы **АИБ панели Радуга 4А**, **АИБ-О панели радуга 4А**, **АСБ панели Радуга 4А**, **АСБ-4 панели Радуга 4А**, **Адресный датчик Радуга 4А**, **Старт 4А**, **Шлейф АСБ** (см. раздел [Сокращения](#page-2-1)). В окне частных свойств каждого элемента задайте адрес устройства.
- 6. Сохраните изменения и запустите драйвер с параметром **В выделенном приложении**. Все элементы дерева конфигурации должны окраситься в зеленый цвет (рисунок 1). Состояния элементов должны перейти в [Нормальное состояние]. В противном случае проверьте правильность задания адреса, внесите изменения и перезапустите драйвер.

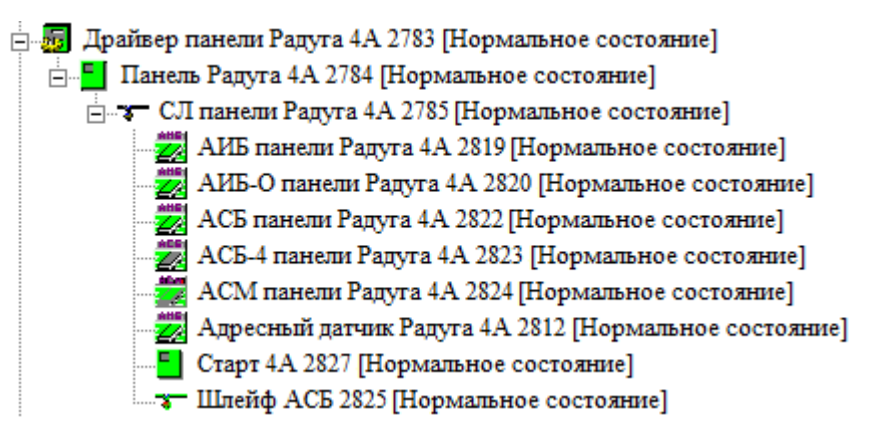

Рисунок 1 - Дерево конфигурации элемента **Драйвер панели Радуга 4А**

# <span id="page-4-0"></span>**3 Элемент Драйвер панели Радуга 4А**

Элемент **Драйвер панели Радуга 4А** добавляется к элементу **Компьютер**, имитирующему в системе безопасности компьютер, к которому панель физически подключена.

«Драйвер панели Радуга 4А» следует запускать с параметром **В выделенном приложении**.

**Примечание:**После каждого изменения конфигурации необходимо перезапускать драйвер.

### <span id="page-4-1"></span>**3.1 Элемент Панель Радуга 4А**

Элемент **Панель Радуга 4А** является дочерним к элементу **Драйвер панели Радуга 4А**.

Настройте частные свойства элемента (рисунок 2):

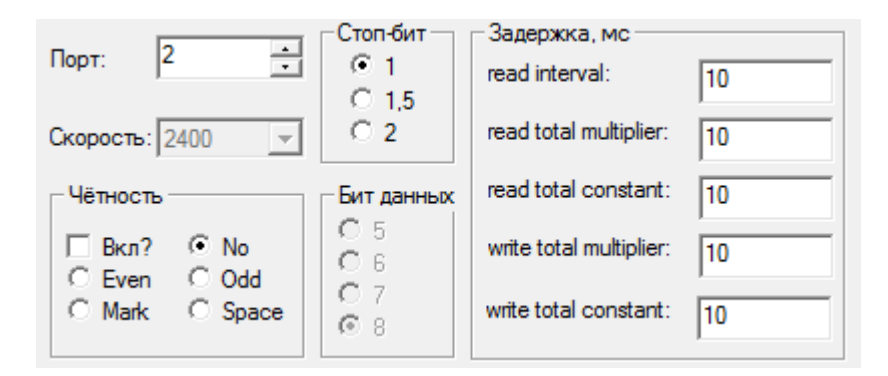

Рисунок 2 — Окно частных свойств элемента **Панель Радуга 4А**

- § В поле **Порт** введите номер порта того компьютера, к которому подключается панель «Радуга 4А»;
- § Группы настроек **Четность**, **Стоп бит**, **Бит данных** и **Задержка** предназначены для задания параметров синхронизации обмена данными между портом компьютера и панелью «Радуга-4А». Значения этих полей должны соответствовать значениям на рисунке 4.

Сохраните изменения и перезапустите драйвер, если драйвер запущен.

#### <span id="page-5-0"></span>**3.1.1 Элемент СЛ панели Радуга 4А**

Сигнальная линия панели «Радуга-4А» в конфигурации системы имитируется элементом **СЛ панели Радуга 4А**.

Элемент **СЛ панели Радуга 4А** не имеет частных свойств.

#### <span id="page-5-1"></span>**3.1.1.1 Элементы Адресный датчик, АИБ, АИБ-О, АСБ, АСБ-4, АСМ, Старт 4А, Шлейф АСБ**

Элементы **АИБ панели Радуга 4А**, **АИБ-О панели Радуга 4А**, **АСБ панели Радуга 4А**, **АСБ-4 панели Радуга 4А**, **АСМ панели Радуга 4А**, **Шлейф АСБ**, **Адресный датчик Радуга 4А**, **Старт 4А** в дереве элементов являются дочерними к элементу **СЛ панели Радуга 4А** (см. раздел [Сокращения\)](#page-2-1) (рисунок 3):

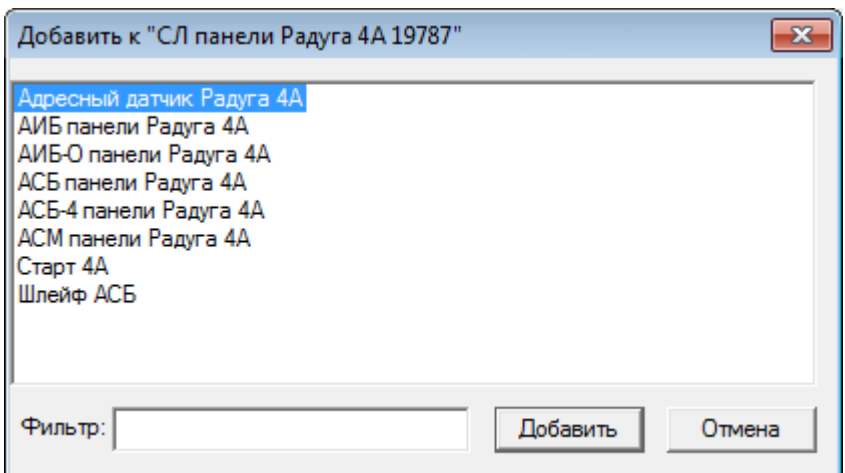

Рисунок 3 — Список дочерних элементов элемента **СЛ панели Радуга 4А**

После добавления элемента в окне его частных свойств задайте в поле **Адрес** введите адрес устройства в ППКП «Радуга-4А» и сохраните изменения (рисунок 4).

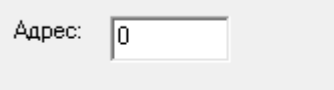

Рисунок 4— Окно частных свойств элемента

### <span id="page-6-0"></span>**4 Состояния элементов**

**Панель Радуга-4А** и элементы, входящие в ее конфигурацию, могут находиться в различных состояниях.

Данные элементы находятся в неизвестном состоянии при нарушении связи компьютера с соответствующими устройствами, а также при переходе **Драйвера панели Радуга-4А** в одно из следующих состояний: [Выключен], [Неизвестное состояниеp или [Неисправное состояние].

Данные элементы находятся в [Нормальном состоянии], когда имитируемые ими устройства находятся в режиме **Норма** (см. документацию к ППКП «Радуга-4А»).

Элемент **Панель Радуга-4А** находится в [Нормальном состоянии] при переводе ключа на панели в состояние **Вкл** (в данном состоянии возможно управление с клавиатуры ППКП «Радуга-4А»).

Кроме того, элементы могут находиться в следующих состояниях:

- · Элемент **Панель Радуга-4А**:
	- § [Потеряна связь] при отсутствии отклика от панели;
	- § [Аккумулятор разряжен] при отключении сети 220 В от прибора он не работает от резервного аккумулятора (все индикаторы погашены);
- § [Вскрыт корпус] при вскрытии пожарной панели (в данном состоянии управление с клавиатуры ППКП «Радуга-4А» становится невозможным, но возможно управление панелью из программного обеспечения ITRIUM®);
- § [Потеряно питание] прибор не работает от источника питания.
- · Элемент **СЛ панели Радуга-4А**:
	- § [Отключена] при отключении линии с клавиатуры панели, а также при обнаружении ППКП "Радуга-4А" ситуаций, требующих отключения сигнальной линии (замыкание, обрыв, перегрузка сигнальной линии);
	- § [Обрыв] оборвана сигнальная линия;
	- § [Перегрузка] сигнальная линия перегружена;
	- § [Короткое замыкание] сигнальная линия закорочена.

При переходе сигнальной линии в состояние [Отключена] или [Неисправное состояние] элементы, входящие в ее конфигурацию, переходят в неизвестное состояние, а оконечные устройства - в неисправное.

### · **Элементы АСБ-4 панели Радуга-4А**, **АСБ панели Радуга-4А**, **АСМ панели Радуга-4А**, **Шлейф АСБ**, **АИБ панели Радуга-4А**, **АИБ-О панели Радуга-4А** и **Адресный датчик Радуга-4А**:

- § [Неисправное состояние] при приеме сообщения об отключении питания или другой неисправности;
- § [Предупреждение] при приеме сообщения **Предупреждение**;
- § [Пожар] при приеме сообщения **Пожар**;
- § [Обрыв] при обрыве шлейфа адресного сигнального блока;
- § [Внимание]- при приеме сообщения **Внимание**.
- · Элемент **Старт 4А**:
- § [Неисправное состояние] при приеме сообщения об отключении питания или другой неисправности;
- § [Обрыв] при обрыве на сигнальной линии;
- § [Пожар] при приеме сообщения **Пожар**;
- § [Внимание] при приеме сообщения **Внимание**;
- § [Предупреждение] при приеме сообщения **Предупреждение**;
- $\blacksquare$  [Аккумулятор разряжен] при отключении сети 220 В от прибора он не работает от резервного аккумулятора (все индикаторы погашены).

# <span id="page-8-0"></span>**5 Управление панелью Радуга 4А**

Управлять **Панелью Радуга 4А** можно через контекстное меню в программах «Администратор системы» и «Мониторинг» (рисунок 5):

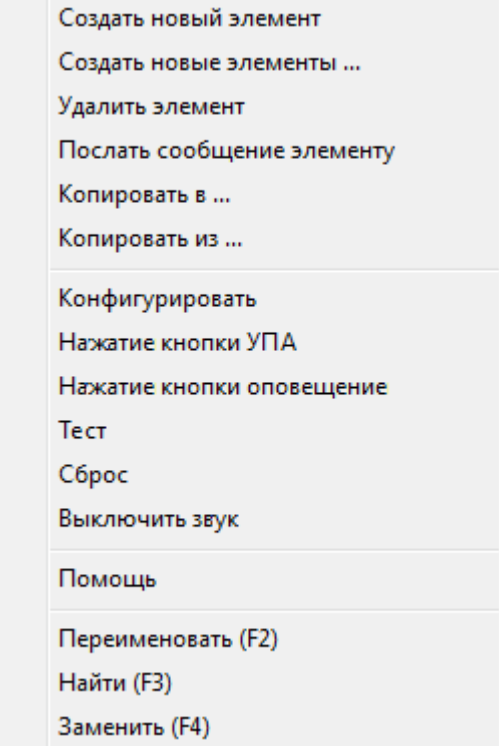

Рисунок 5 — Контекстное меню элемента **Панель Радуга 4А**

- · **Нажатие кнопки УПА** аналогично нажатию кнопки **УПА** на панели «Радуга 4А» (см. руководство по эксплуатации к ППКП «Радуга-4А»).
- · **Нажатие кнопки оповещение** аналогично нажатию на кнопку **Оповещение** на панели «Радуга 4А» (см. руководство по эксплуатации к ППКП «Радуга 4А»).
- · **Тест** аналогично нажатию кнопки **Тест** на панели «Радуга 4А». Прибор переводится в режим тестирования. В данном режиме прием извещений о срабатывании ПИ и дистанционных пусках ППКУП не производится и осуществляется:
	- автоматическое тестирование элементов световой индикации и звуковой сигнализации;
	- § индикация количества принятых извещений о пожаре и дистанционном пуске ППКУП;
	- § индикация количества полных отключений питания прибора;
	- § индикация протокола событий;
	- § индикация общего количества и адресов АИБ(К) и ППКУП в СЛ;
	- § индикация общего количества и адресов устройств, работающих в режиме контроля СЛ;
- · **Сброс**  аналогично нажатию на кнопку **Сброс** на панели «Радуга 4А». Сброс всех принятых извещений в дежурном режиме;
- · **Выключить звук**  аналогично нажатию кнопки ЗВУК на панели Радуга 4А. Отключение звуковой сигнализации с сохранением световой индикации о принятом извещении, при этом отключение звуковой сигнализации не влияет на приём других извещений и на её последующее включение при поступлении нового извещения.

Также реализовано управление ППКУП «Старт-4А» через контекстное меню в программах «Администратор системы» и «Мониторинг».

· **Изменить режим запуска** - аналогично нажатию кнопки **АВТ** на панели «Старт 4А». Подача команды перевода прибора из «Режима отключения автоматического запуска АУП» в «Режим автоматического запуска АУП» и обратно.

### <span id="page-9-0"></span>**6 Программа «Администратор мониторинга»**

Для отображения созданных элементов в программе «Мониторинг», необходимо предварительно нанести их на план в программе «Администратор мониторинга», входящей в состав ПО ITRIUM®.

Если план еще не создан, создайте его в формате jpg, bmp, jpeg, gif, ico, wmf или emf.

В программе «Администратор Мониторинга»:

- 1. Выделите в дереве элементов **Система безопасности**, для создания нового плана, или элемент, под элементом которого будет являться новый план.
- 2. Создайте элемент, нажав на кнопку <sup>фа</sup>на панели задач. Название элемента можно поменять в программе «Администратор системы», выбрав общие свойства элемента.
- 3. Выделите созданный объект и нажмите на кнопку  $\mathbb{E}_{\text{max}}$  для загрузки изображения плана.
- 4. Нанесите на план датчики. Для этого:
	- · Выберите на панели задач способ отображения элементов на плане (иконки, линии, элипсы, многоугольники, четырехугольники, текст).
	- · Найдите в дереве элементов созданные датчики. Путем перетаскивания элемента поместите его отображение на нужную часть плана.
- 5. Нажмите на кнопку для  $\blacksquare$  сохранения свойств.

**Примечание:**Более подробную информацию о программе см. в руководстве пользователя к программе «Администратор мониторинг».

### <span id="page-10-0"></span>**7 Программа «Мониторинг»**

Программа «Мониторинг» предназначена для наблюдения за элементами системы безопасности и жизнеобеспечения зданий. Она предназначена для отображения текущего состояния охранных элементов объекта и систем жизнеобеспечения здания в графическом и текстовом виде, а так же для предоставления оператору средств оперативного реагирования на изменения текущей обстановки, включающие получение дополнительной информации о событии, кратких инструкций на действия в различных ситуациях.

Для отображения датчиков в программе «Мониторинг» необходимо с помощью программы «Администратор мониторинга» нанести их на план (см. руководство пользователя к программе «Администратор мониторинга»). В этом случае план с элементами будет отображаться в окне справа от дерева элементов (рисунок 6).

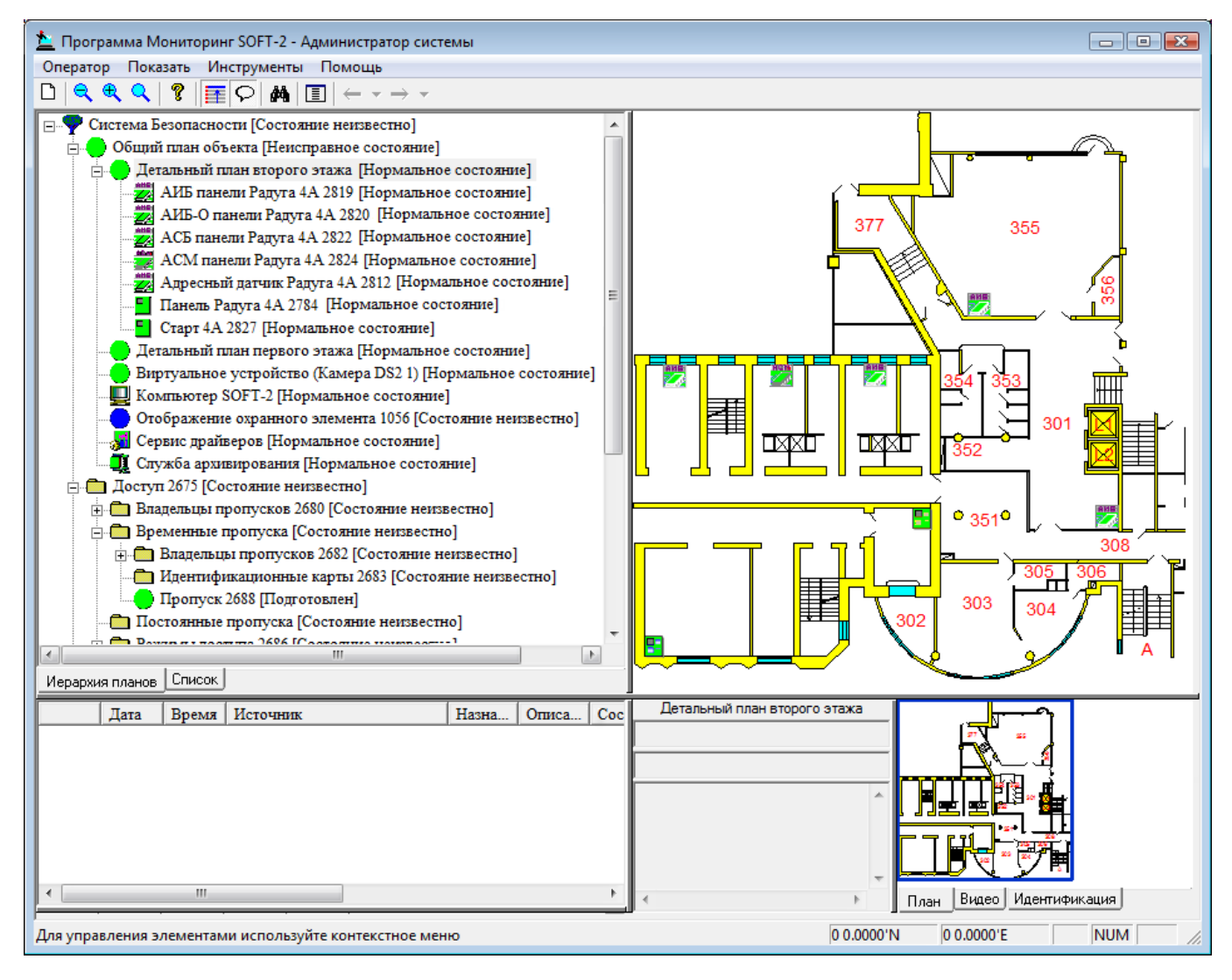

Рисунок 6 — Окно программы «Мониторинг»

**Примечание:**Более подробную информацию о программе см. в руководстве пользователя к

*Др айвер панели Радуга 4А. Руководство пользователя* **<sup>12</sup>**

программе «Мониторинг».

### <span id="page-11-0"></span>**8 Работа в программе «Администратор системы»**

Управление элементами в программе «Администратор системы» осуществляется с помощью следующих команд:

- · **Выделить элемент** щелкните по названию требуемого элемента левой клавишей мыши.
- · **Вызвать Контекстное меню элемента** щелкните по названию требуемого элемента правой клавишей мыши.
- · **Создать элемент:**
	- § В дереве элементов системы выделите элемент, к которому необходимо добавить дочерний элемент, и нажмите на кнопку **Создать** на панели инструментов.
	- § В диалоговом окне **Добавить к "[Название элемента]"** выделите требуемый элемент. Нажмите на кнопку **Добавить**.
	- § Если на использование добавляемого вами элемента требуется лицензия, убедитесь, что в соответствующем поле введен лицензионный ключ. Для перехода к окну **Лицензии** нажмите на кнопку **Лицензии** на панели инструментов.
	- **Нажмите на кнопку Принять.**
	- § Если тип добавляемого элемента соответствует драйверу или службе ПО ITRIUM®, в окне с предложением запустить драйвер/службу нажмите на кнопку **Нет**. Запуск драйвера/службы следует выполнить вручную после конфигурирования.
- **Перейти к Окну частных свойств элемента** в дереве элементов системы выделите требуемый элемент и нажмите на кнопку **на панели инструментов.**
- Сохранить нажмите на кнопку **Н** на панели инструментов.

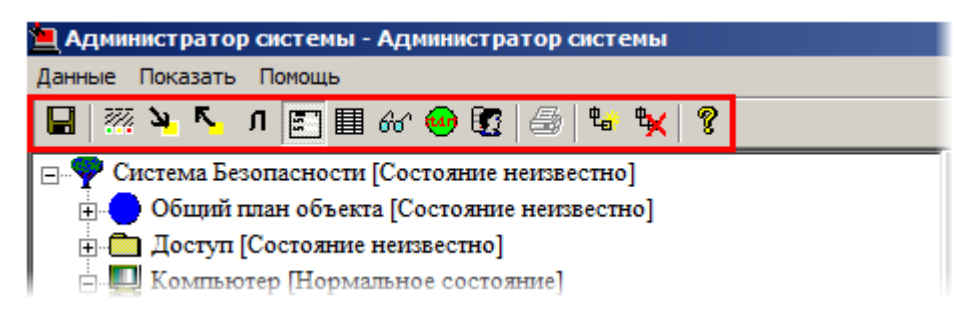

Рисунок 7 — Панель инструментов программы "Администратор системы"

· **Запустить драйвер/службу**:

- § В дереве элементов выделите элемент, соответствующий драйверу/службе, перейдите к **Окну частных свойств**.
- § В окне частных свойств во вкладке **Драйвер**, в группе радиокнопок **Параметры запуска** выберите **В выделенном приложении**, нажмите на кнопку **Сохранить** на панели инструментов.
- · **Остановить драйвер/службу**:
	- § В дереве элементов выделите элемент, соответствующий драйверу/службе, перейдите к **Окну частных свойств**.
	- § В окне частных свойств во вкладке **Драйвер**, в группе радиокнопок **Параметры** запуска выберите Отключить запуск, нажмите на кнопку Сохранить **Н** на панели инструментов.

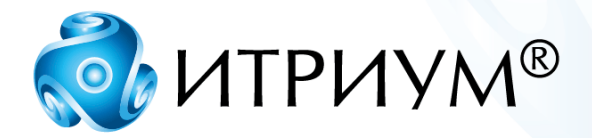

# **ООО «ИТРИУМ СПб»**

194100, Санкт-Петербург, ул. Харченко, д. 5, Литер А. interop@itrium.ru www.itrium.ru